# **Návod pro uživatele na přihlášení k aplikaci WebinarJam**

1

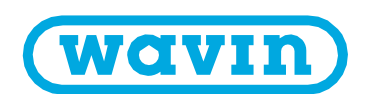

### Krok 1: Přihlašovací odkaz

Do e-mailové schránky Vám od nás hodinu před začátkem webináře přijde informační e-mail s odkazem na přihlášení k webináři. Po kliknutí na odkaz budete přesměrování na přihlašovací stránku. Zde ve spodní části uvidíte odpočitávadlo a tlačítko Registrovat, na které klikněte

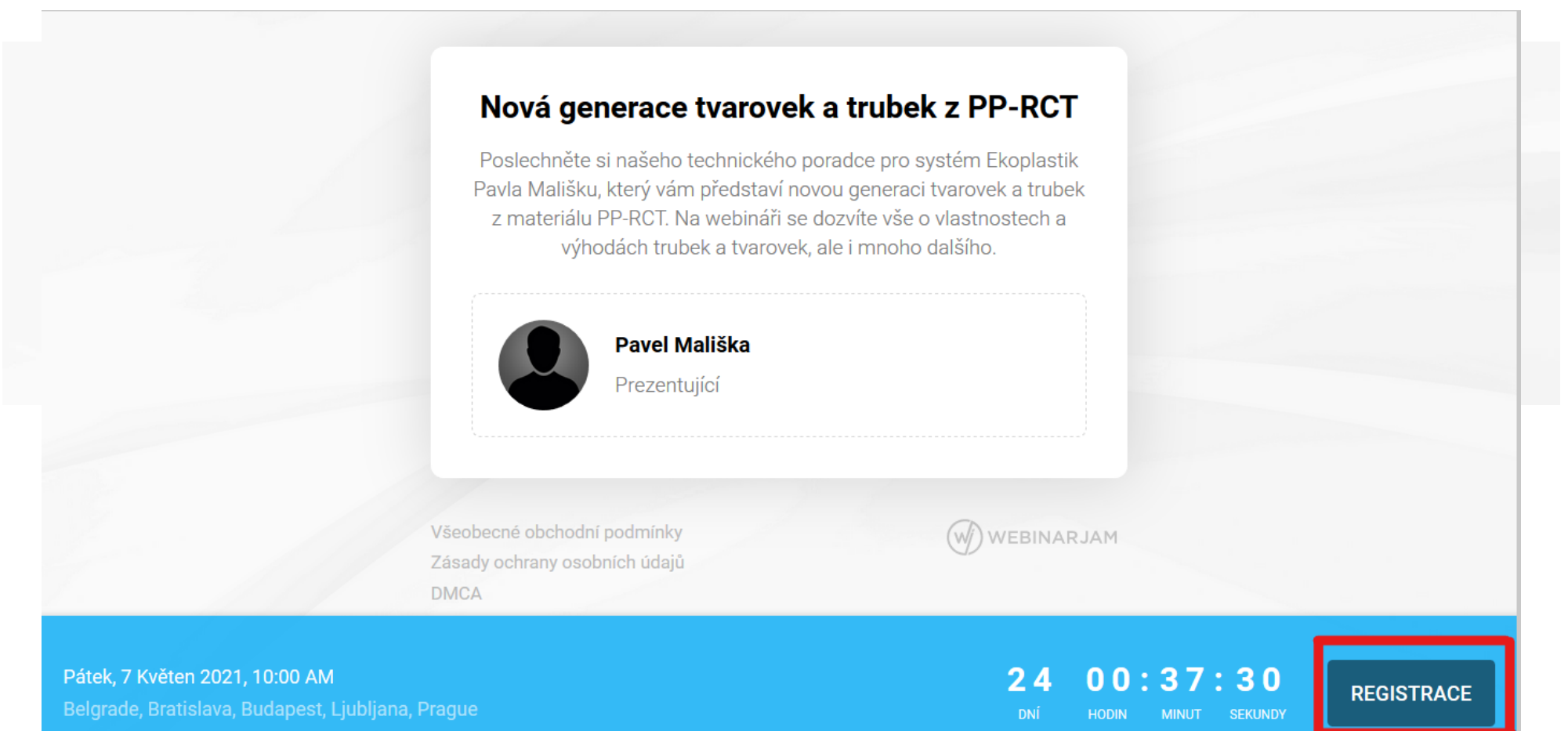

# Krok 2: Přihlašovací údaje

Po kliknutí na tlačítko registrovat budete přesměrování na sever, kde vyplníte své přihlašovací údaje, pod kterými budete na webináři vystupovat – Jméno, Příjmení, E-mail (1). Tato akce může chviličku trvat. Po vyplnění údajů klikněte na tlačítko registrovat nyní (2).

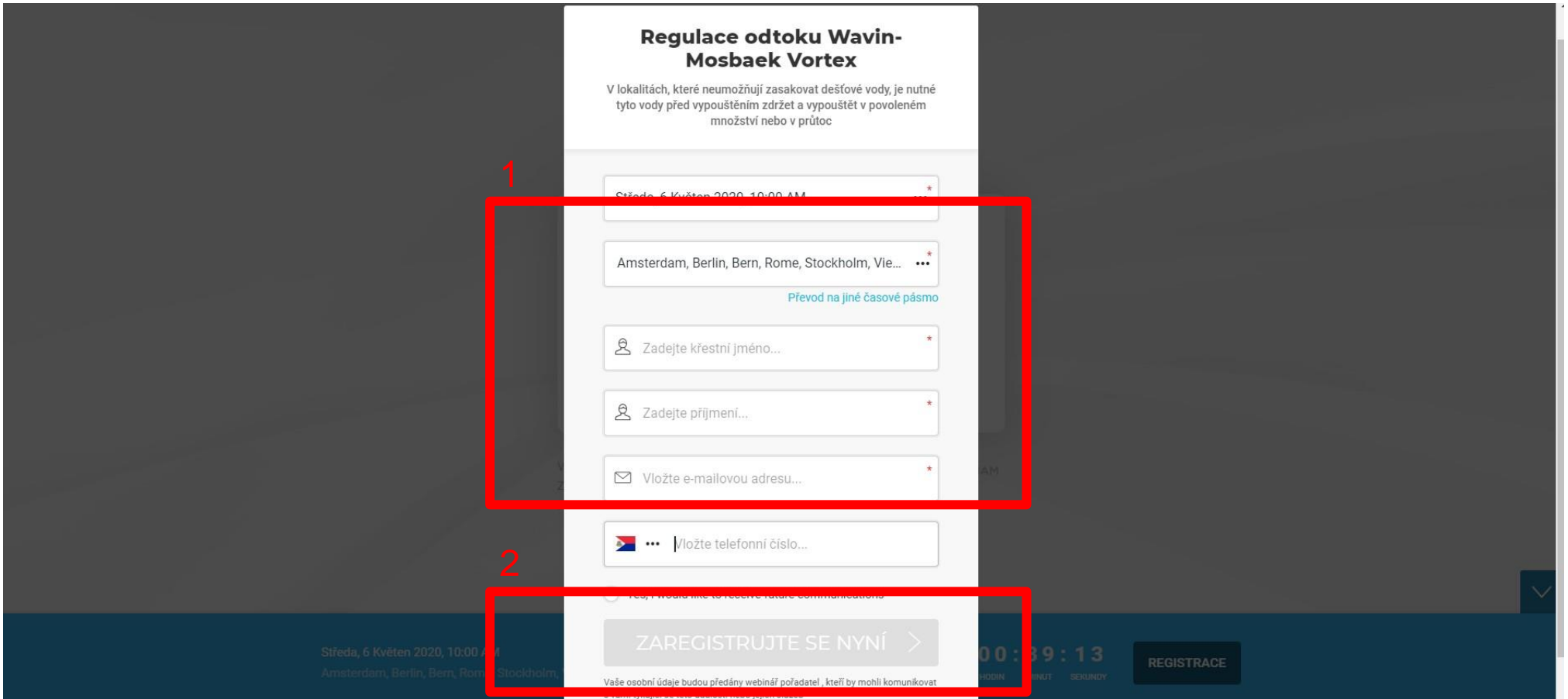

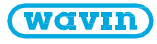

# Krok 3: Okaz se vstupem do "místnosti s webinářem"

Po kliknutí natlačítko Registrovat nyní se vám zobrazí okno s odkazem na webinář. Klikněte na odkaz (1). Poté budete přesměrování na vyčkávací stránku (2) – odpočítávádalo ukáže, za jak dlouho webinář začne.

#### Nová generace tvarovek a trubek z PP-RCT

Hostováno uživatelem Pavel Mališka

Pátek, 07 Květen 2021, 10:00 AM Belgrade, Bratislava, Budapest, Ljubljana, Prague GMT +2 Nastavit připomenutí

Váš webinář odkaz

1

https://event.webinarjam.com/go/live/15/z3gpvh3czysymsq4

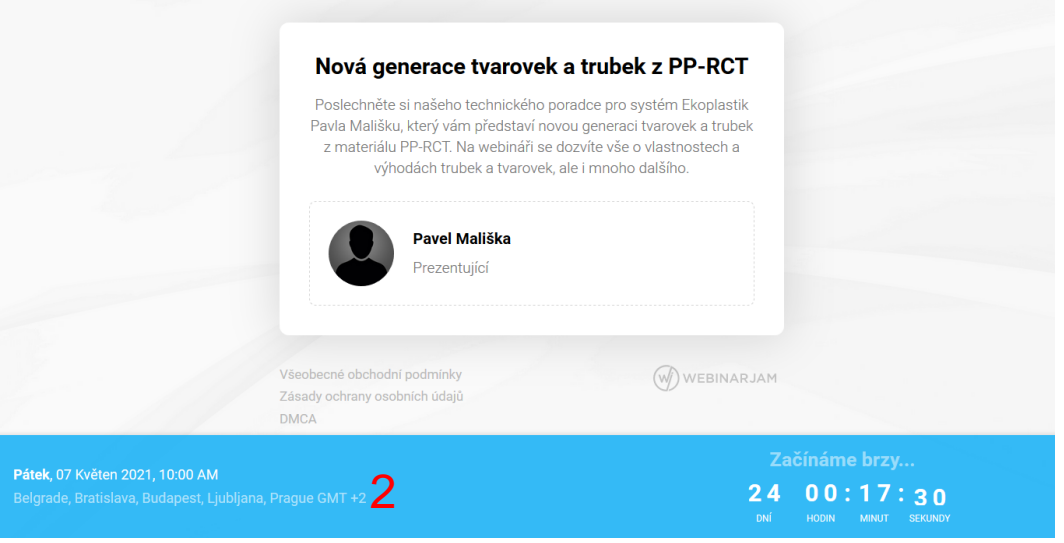

# Krok 4: Místnost webináře

Jakmile nastane začátek webináře, otevře se Vám místnost webináře. Zde můžete vidět ostatní přihlášené a můžete se všemi komunikovat prostřednictvím Chatu (1). Chatem zároveň prosíme potvrďte prezentujícímu, zda jej slyšíte a vidíte obraz. Možnost komunikovat přes mikrofon, není umožněna.

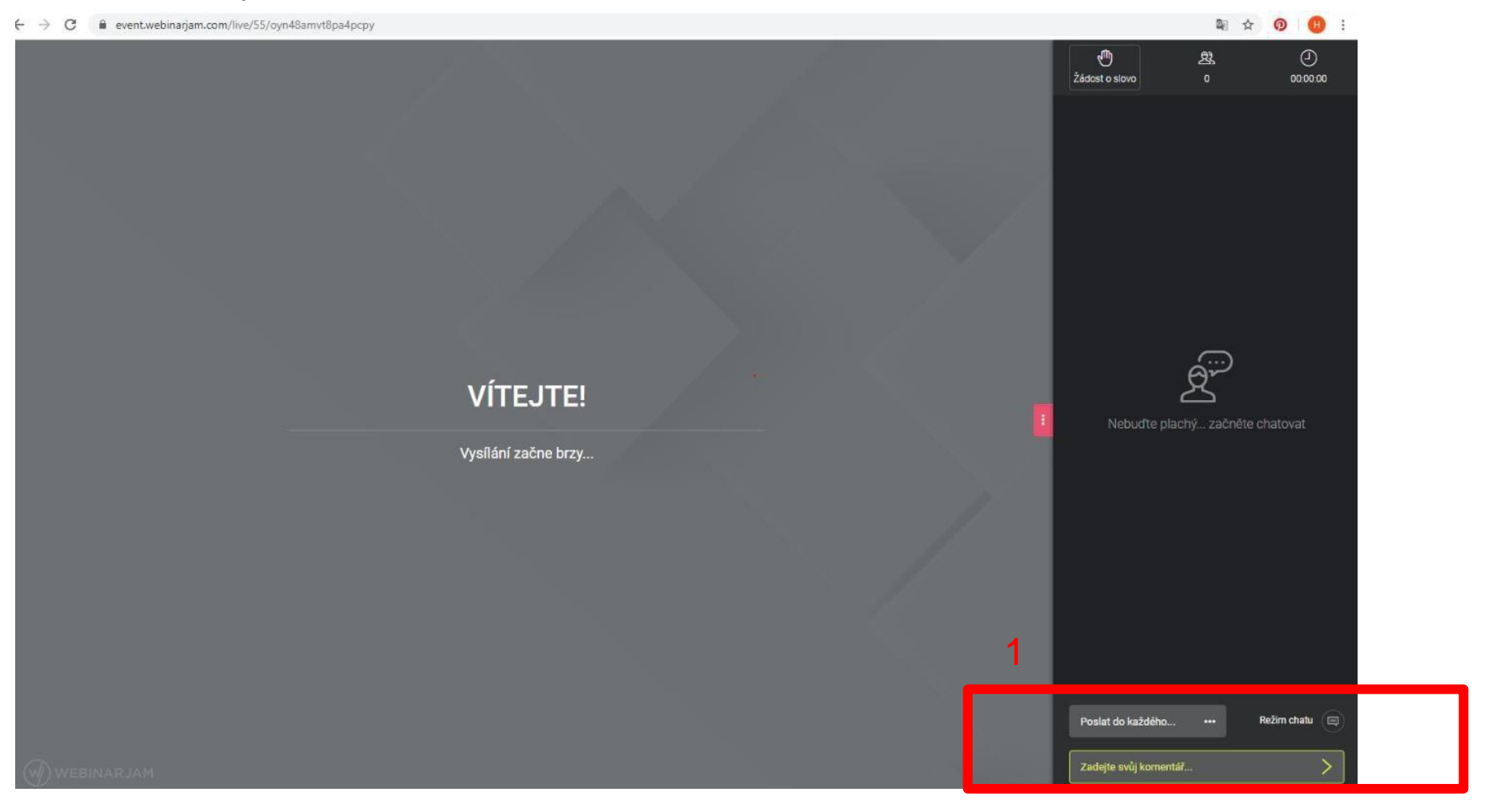